1. Блок аукционов находится по ссылке «Сообщество» <http://nationalmark.ru/community/>

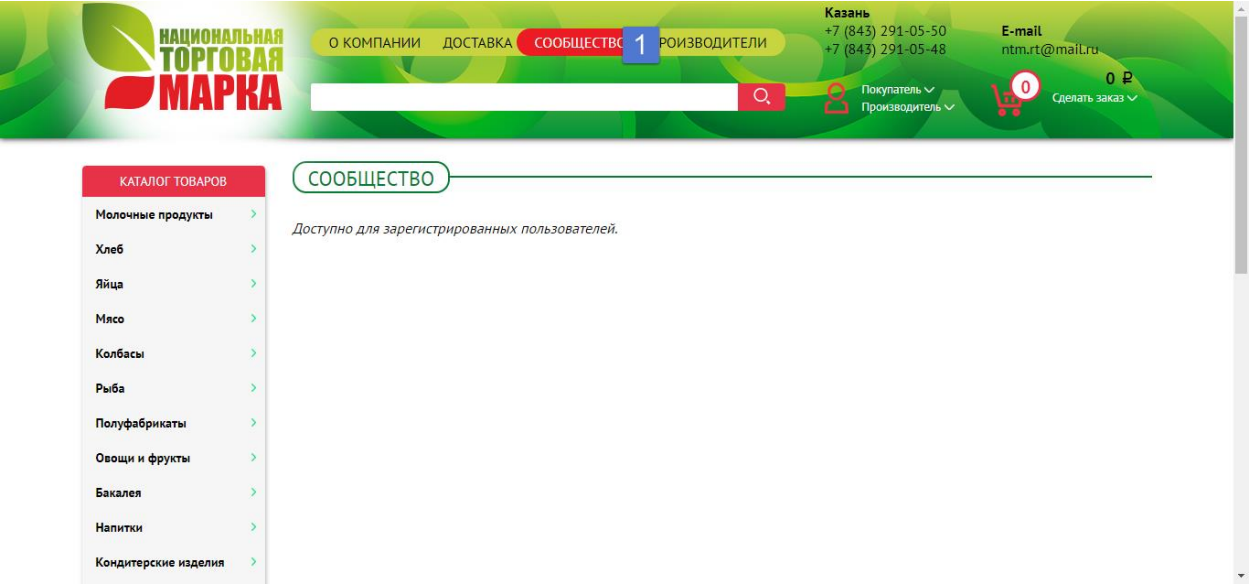

Данный раздел доступен для зарегистрированных пользователей.

Существует два типа пользователей, каждый из которых имеет свой бизнес процесс:

- 1) Покупатель
- 2) Производитель

## Бизнес процесс «Покупателя»

Покупатель при нажатии на «Сообщество» видит созданные в системе аукционы, в которых может принять участие. То есть это аукционы, созданные пользователями с ролями «Продавец» и срок завершения которых еще не наступил.

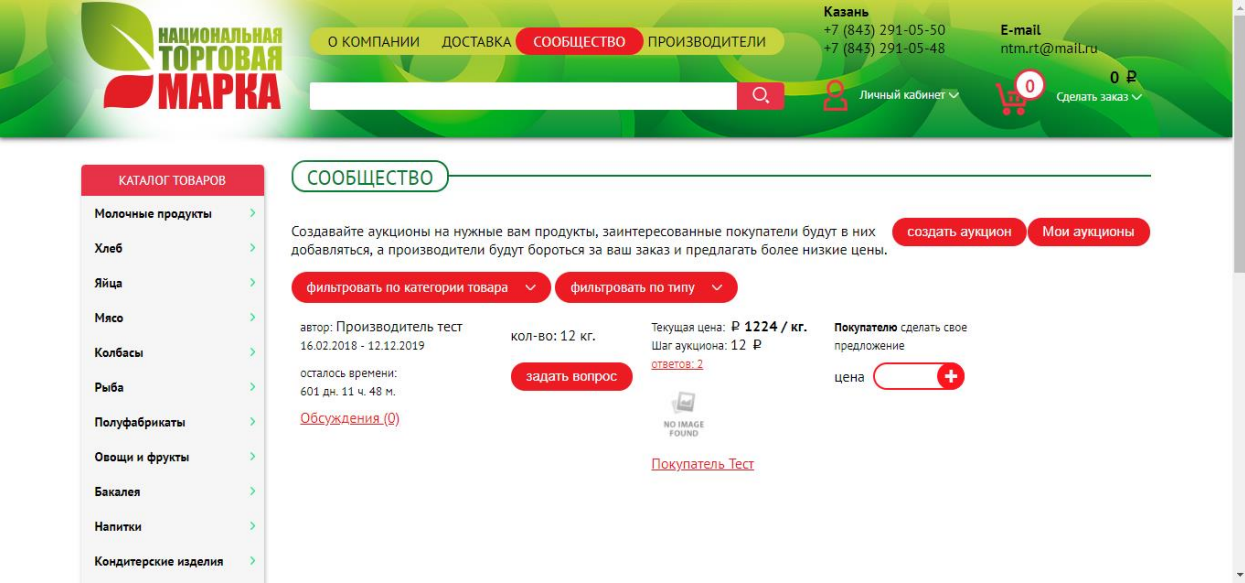

Также Покупателю доступны кнопки «Создать аукциион» - кнопка вызывает форму создания аукциона.

«Мои аукционы» - кнопка отображает аукционы, автором которых является текущий пользователей. При этом отображаются как прошедшие, так и текущие аукционы.

Также на экране доступны фильтры:

- 1) По категории товара
- 2) По типу аукциона
	- 2. Описание блока «аукцион»

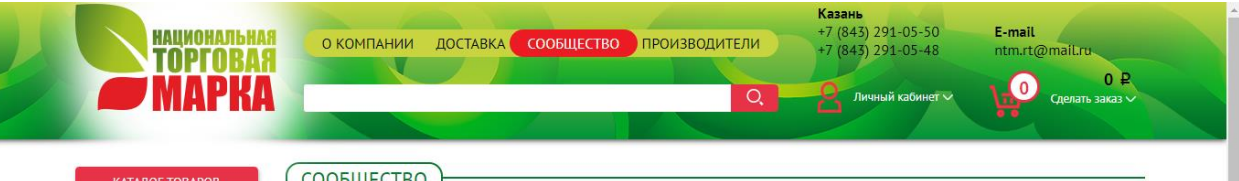

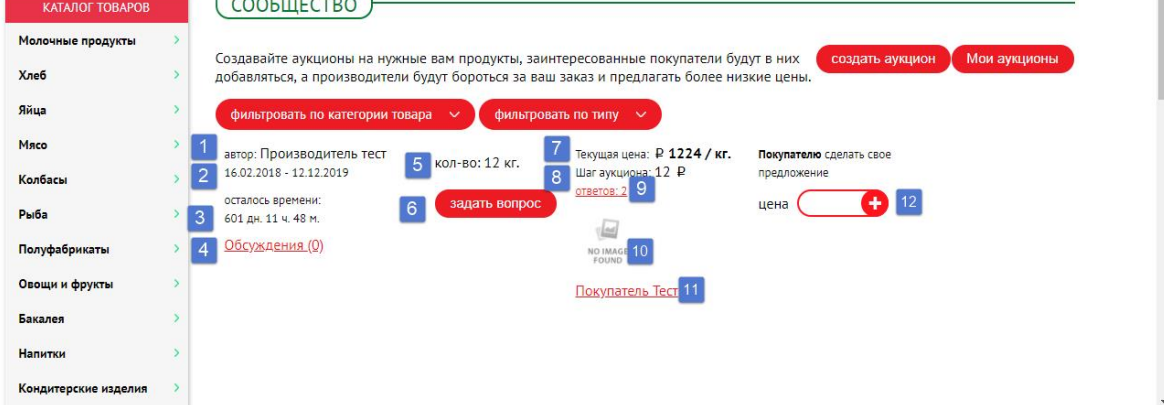

- 1) Автор аукциона выводится наименование пользователя
- 2) Дата создания Дата завершения аукциона
- 3) Счетчик оставшегося до завершения времени
- 4) Блок обсуждений **Пока не активен**
- 5) Количество товара, на которое играется аукцион
- 6) Кнопка, для вызова формы введения вопроса
- 7) Текущая (максимальная/минимальная цена)
- 8) Шаг аукциона
- 9) Ответы на ранее заданные вопросы
- 10) Логотип производителя автора аукциона
- 11) Наименования автора аукциона с гиперссылкой на его профайл
- 12) Блок для размещения предложения по цене

Кнопка «Задать вопрос» вызывает форму для ввода текстовой информации, после того, как вопрос был введен и была нажата кнопка «Опубликовать» этот вопрос становится доступен для просмотра по ссылке «Обсуждение» (см. пункт 4)

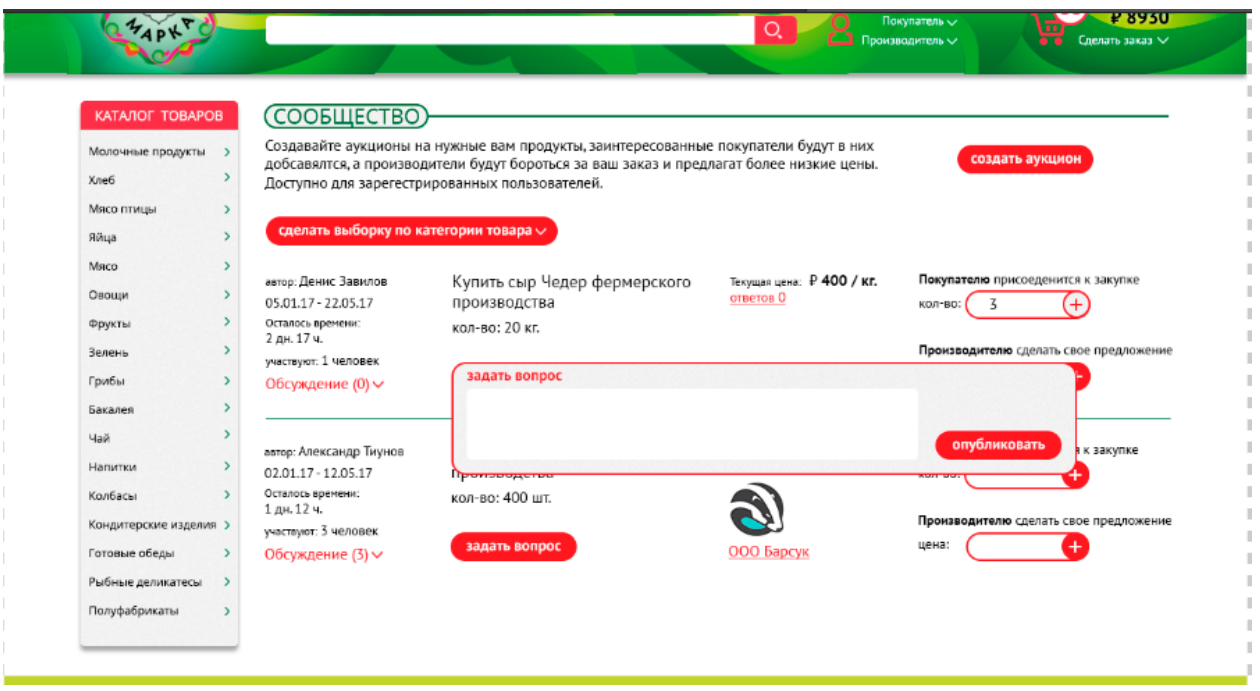

При нажатии на гиперссылку «Обсуждение» в блоке аукциона раскрывается список вопросов и ответов с указанием их авторов

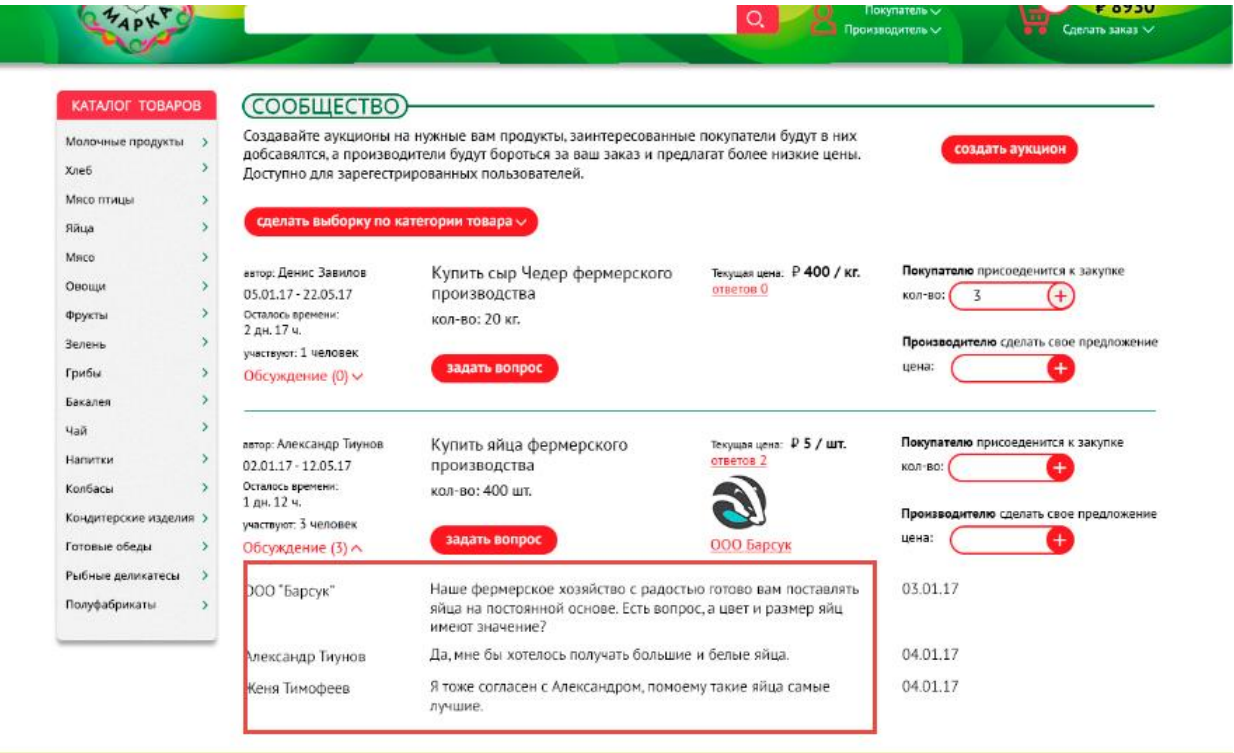

Поле 12 (Покупателю сделать свое предложение) является доступным для ввода, в него покупатель может ввести числовой показатель. При этом есть проверка на шаг аукциона. То есть введенное число должно соответствовать условию >= текущая цена + шаг аукциона. Нажатие на кнопку + приводит к вызову диалогового окна с вопросом «Вы действительно хотите предложить цену \_\_\_» с указанием введенного ранее в поле значения. Варианты ответа «Да» и «Нет».

Да – окно закрывается и в поле «Текущая цена» выводится значение новой текущей цены

Нет – окно закрывается, ничего не происходит

Поле 9 «Ответов \_\_» отображает счетчик ставок по данному аукциону. При создании аукциона всегда равно 0. Каждая новая ставка увеличивает количество на 1. То есть 3 ставки (сделанных предложения) будут иметь вид «Ответов: 3»

Нажатие на данное поле вызывает окно, которое показывает список сделанных предложений в хронологическом порядке.

## Создание аукциона

Окно создания аукциона вызывается по кнопке «Создать аукцион»

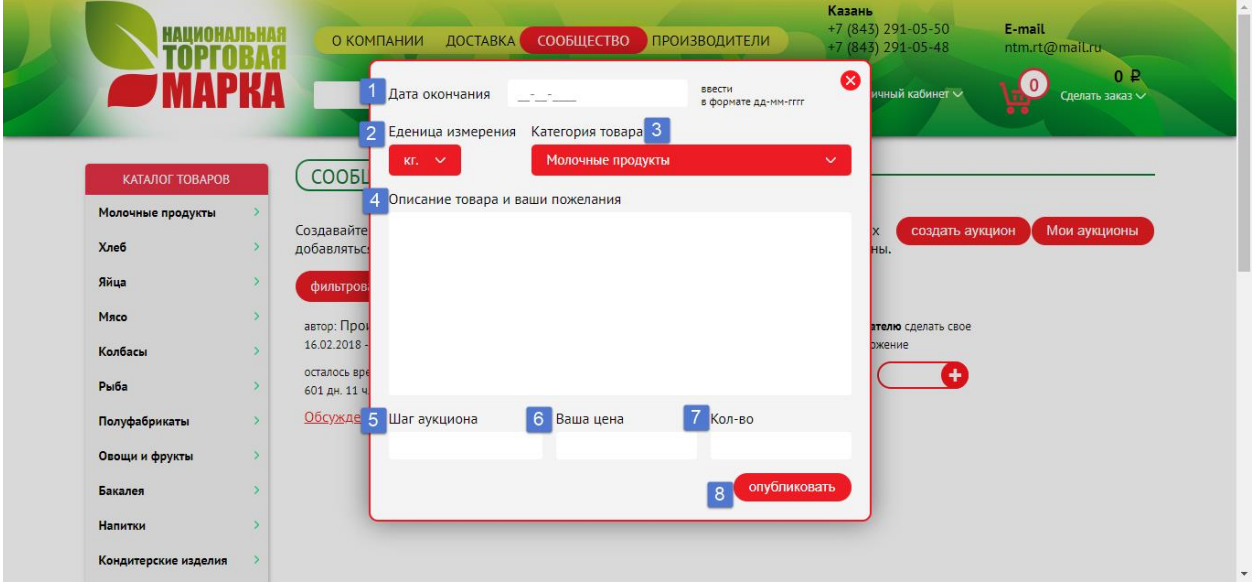

При создании аукциона необходимо указать:

- 1) Дату окончания аукциона
- 2) Единицу измерения товара, который разыгрывается на аукционе
- 3) Категорию товара
- 4) Описание аукциона
- 5) Шаг аукциона
- 6) Ваша цена максимальная цена
- 7) Кол-во единица товара, требуемое к покупке
- 8) Кнопка «опубликовать»